# **SAP Best Practices**

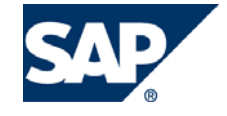

SAP ECC 5.00 Octubre 2005 Español

# **Creación de Nota de Crédito.**

Business Process Procedure

SAP AG Neurottstr. 16 69190 Walldorf **Germany** 

## <span id="page-1-0"></span>**Copyright**

© Copyright 2005 SAP AG. All rights reserved.

No part of this publication may be reproduced or transmitted in any form or for any purpose without the express permission of SAP AG. The information contained herein may be changed without prior notice.

Some software products marketed by SAP AG and its distributors contain proprietary software components of other software vendors.

Microsoft, Windows, Outlook, and PowerPoint are registered trademarks of Microsoft Corporation.

IBM, DB2, DB2 Universal Database, OS/2, Parallel Sysplex, MVS/ESA, AIX, S/390, AS/400, OS/390, OS/400, iSeries, pSeries, xSeries, zSeries, z/OS, AFP, Intelligent Miner, WebSphere, Netfinity, Tivoli, and Informix are trademarks or registered trademarks of IBM Corporation in the United States and/or other countries.

Oracle is a registered trademark of Oracle Corporation.

UNIX, X/Open, OSF/1, and Motif are registered trademarks of the Open Group.

Citrix, ICA, Program Neighborhood, MetaFrame, WinFrame, VideoFrame, and MultiWin are trademarks or registered trademarks of Citrix Systems, Inc.

HTML, XML, XHTML and W3C are trademarks or registered trademarks of W3C®, World Wide Web Consortium, Massachusetts Institute of Technology.

Java is a registered trademark of Sun Microsystems, Inc.

JavaScript is a registered trademark of Sun Microsystems, Inc., used under license for technology invented and implemented by Netscape.

MaxDB is a trademark of MySQL AB, Sweden.

SAP, R/3, mySAP, mySAP.com, xApps, xApp, and other SAP products and services mentioned herein as well as their respective logos are trademarks or registered trademarks of SAP AG in Germany and in several other countries all over the world. All other product and service names mentioned are the trademarks of their respective companies. Data contained in this document serves informational purposes only. National product specifications may vary.

These materials are subject to change without notice. These materials are provided by SAP AG and its affiliated companies ("SAP Group") for informational purposes only, without representation or warranty of any kind, and SAP Group shall not be liable for errors or omissions with respect to the materials. The only warranties for SAP Group products and services are those that are set forth in the express warranty statements accompanying such products and services, if any. Nothing herein should be construed as constituting an additional warranty.

### <span id="page-2-0"></span>**Iconos**

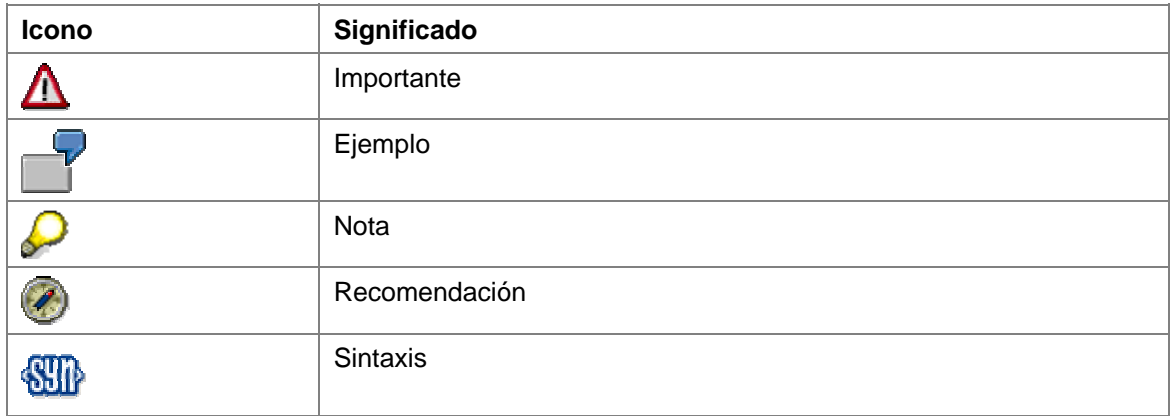

# **Convenciones Tipográficas**

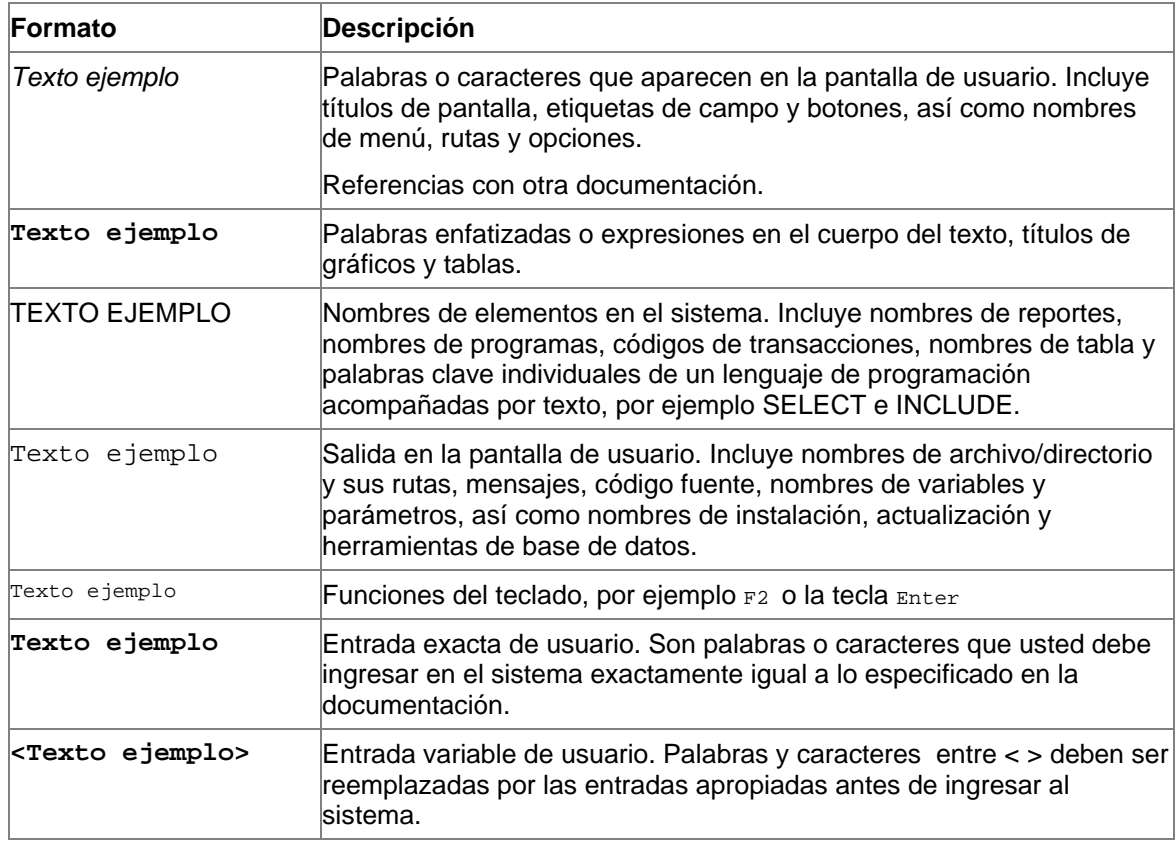

# <span id="page-3-0"></span>Índice

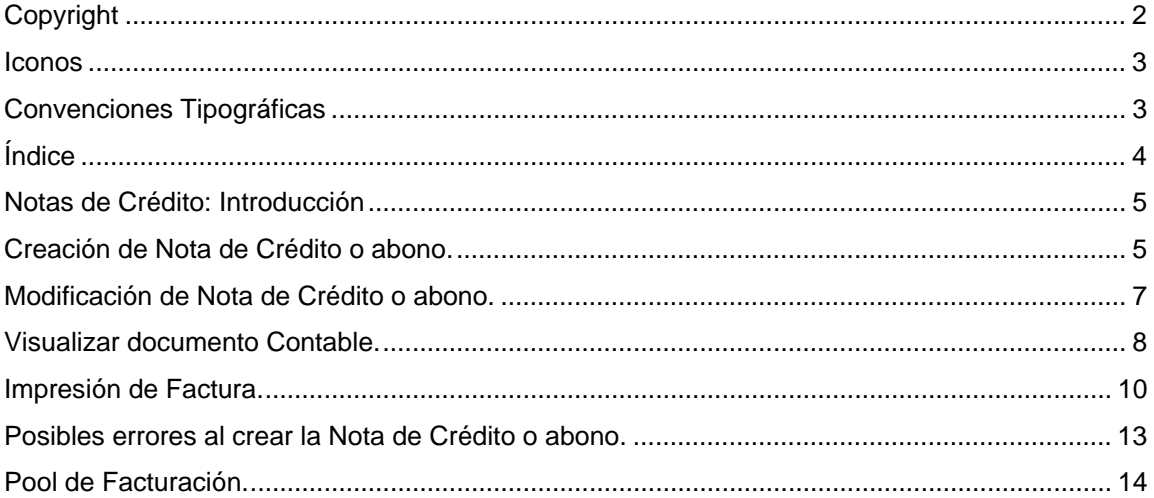

## <span id="page-4-0"></span>**Notas de Crédito: Introducción**

Se puede tener la necesidad de crear abonos por varias razones (por ejemplo, debido a mercancías defectuosas o porque se ha cargado de más a un cliente). De manera parecida, se puede tener la necesidad de crear una nota de cargo si, por ejemplo, no se le ha cargado lo suficiente al cliente.

La siguiente representación gráfica muestra el flujo de documentos para la gestión de abonos o notas de cargo.

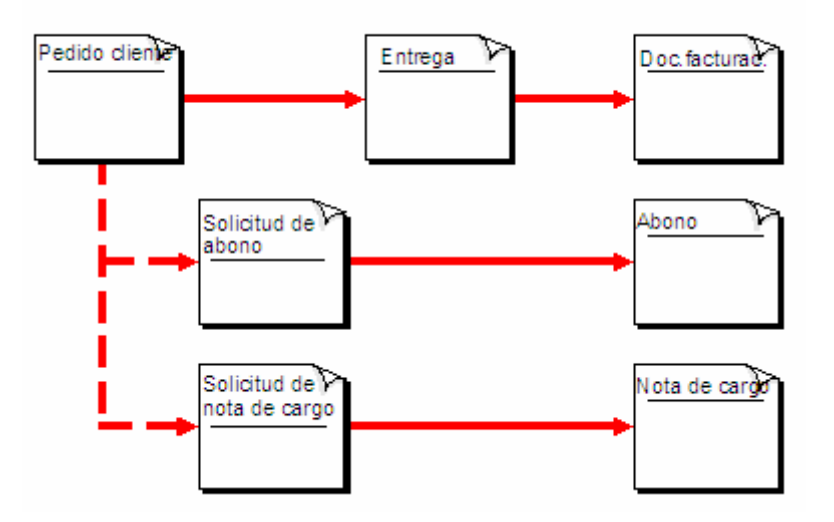

### **Creación de Nota de Crédito o abono.**

#### **Uso**

La factura significa la finalización de una operación comercial en SD.

#### **Procedimiento**

Inicie la transacción utilizando la ruta del menú o el código de transacción:

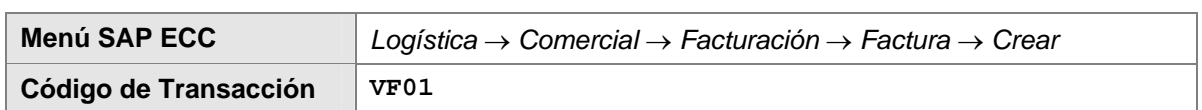

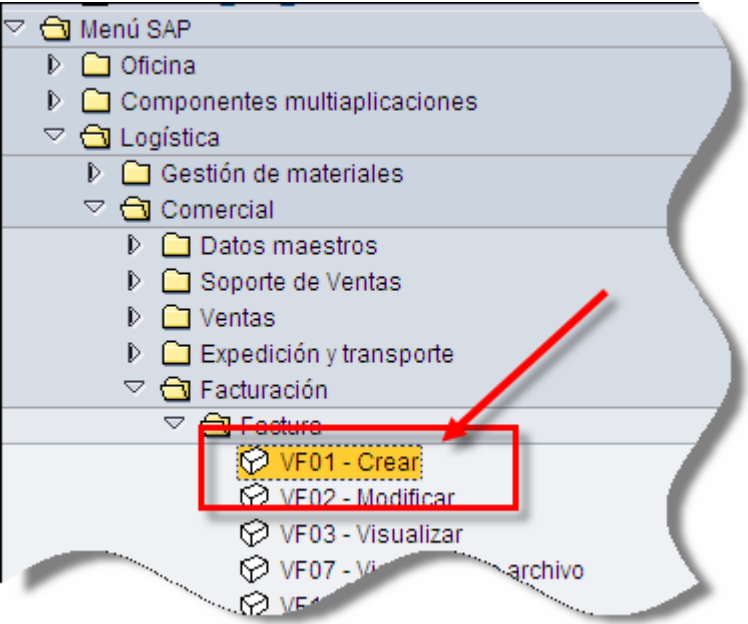

1. En la pantalla inicial de *Crear Factura*, ingrese en número de documento de solicitud de nota crédito y la fecha de la factura. Para procesar el documento Haga clic en *Continuar* .

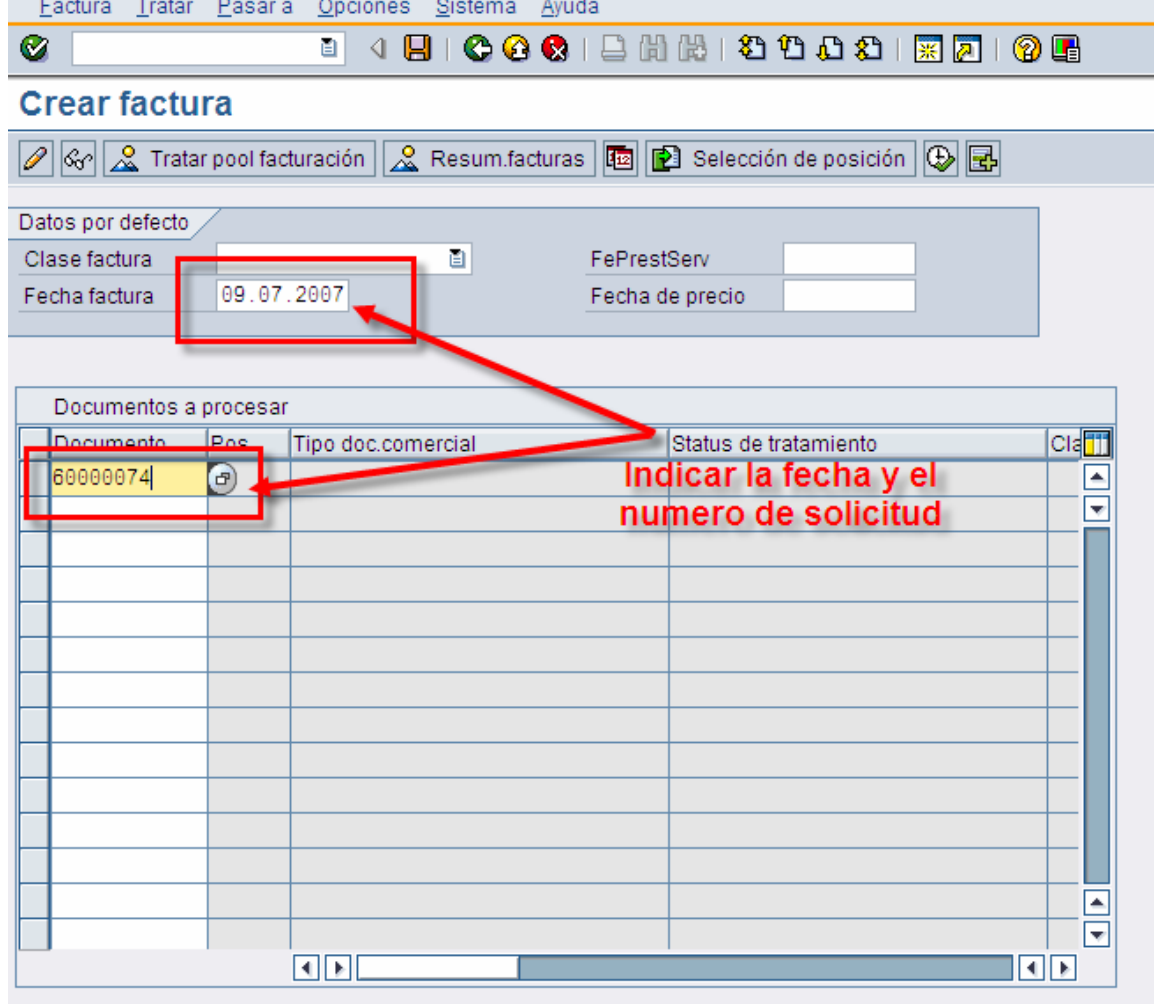

<span id="page-6-0"></span>2.- En la pantalla *Crear: Resumen, posiciones de factura,* aparece el importe a bonificar.

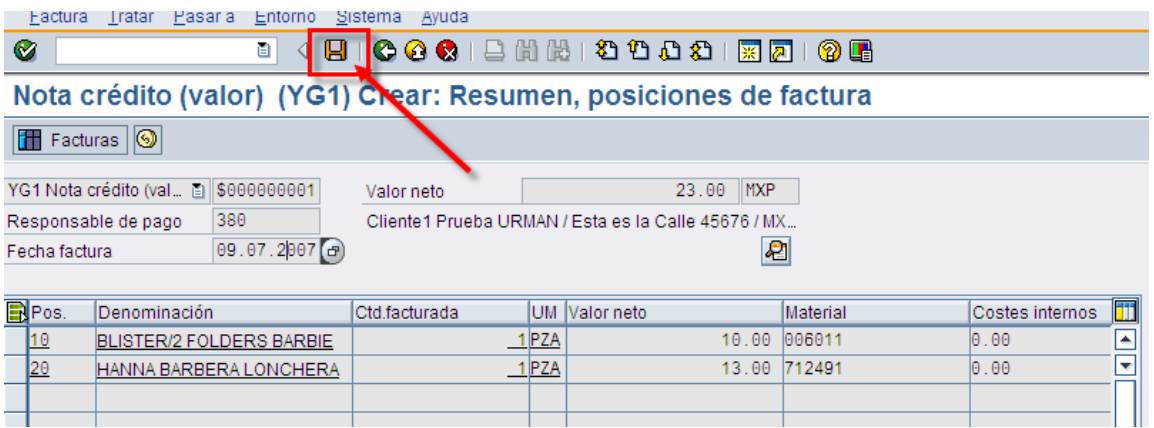

3.- Verifique si lo desea que el importe es correcto y haga clic en *Grabar*  $\Box$ 

4.- El sistema mostrará el mensaje Documento *9xxxxxxx grabado*.

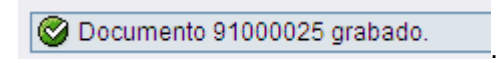

#### **Resultado**

Se ha creado un documento de factura y las contabilizaciones a los módulos de Finanzas (FI) y Controlling (CO) han sido realizadas.

### **Modificación de Nota de Crédito o abono.**

- 1.- Desde la barra de menú, Seleccione *Factura* → *Modificar*, ó teclee la transacción VF02
- 2. Ingrese el número de factura 9xxxxxxxx y haga clic en

<span id="page-7-0"></span>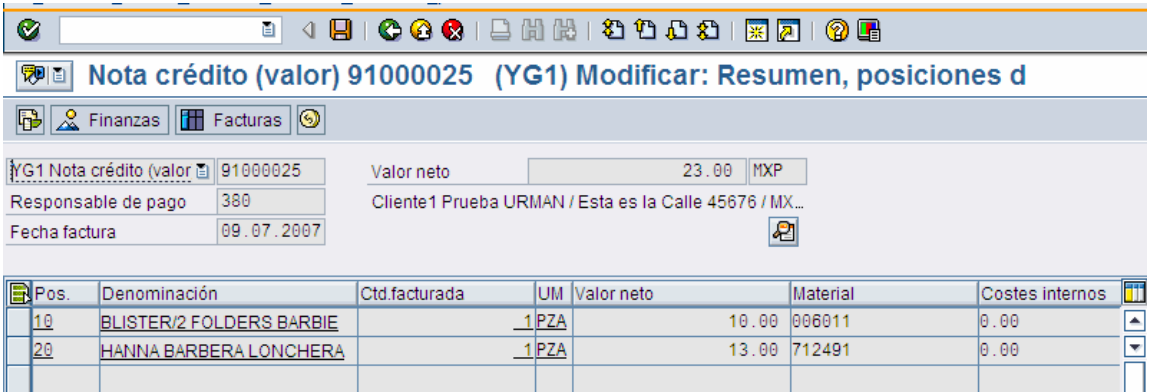

### **Visualizar documento Contable.**

Haga clic en  $\frac{2}{\sqrt{2}}$  Finanzas. una lista de los documentos financieros será visualizada.

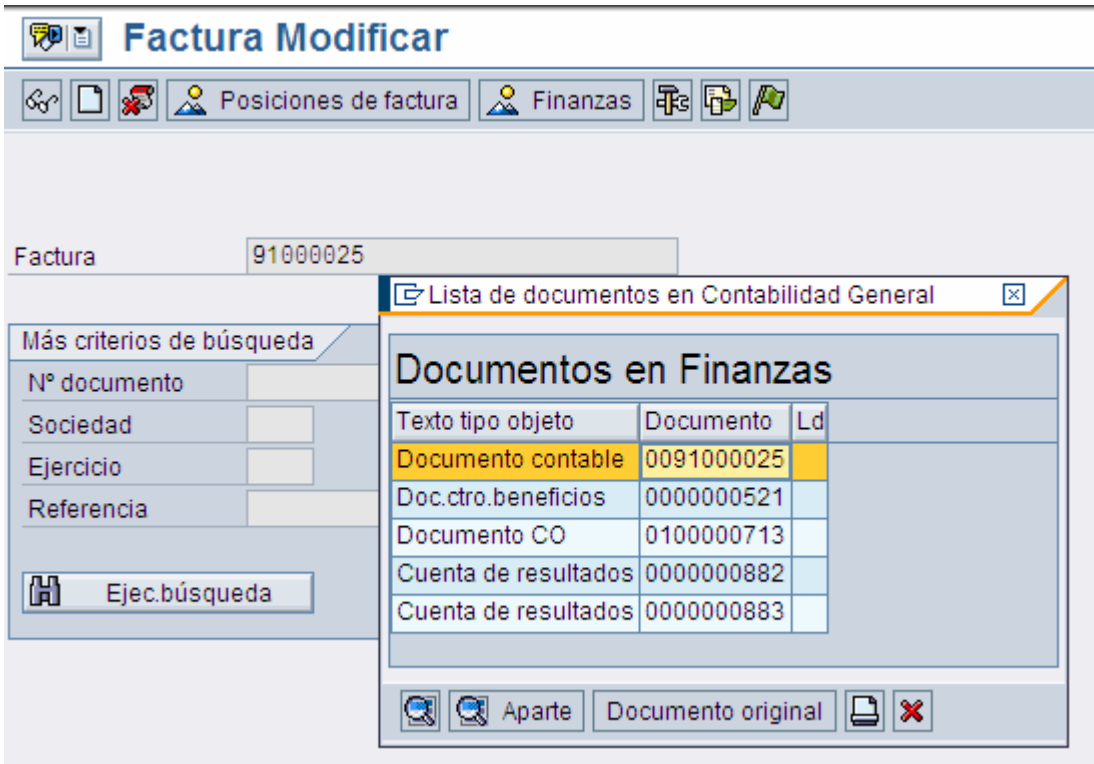

Con doble clic puede visualizar el documento y su contenido.

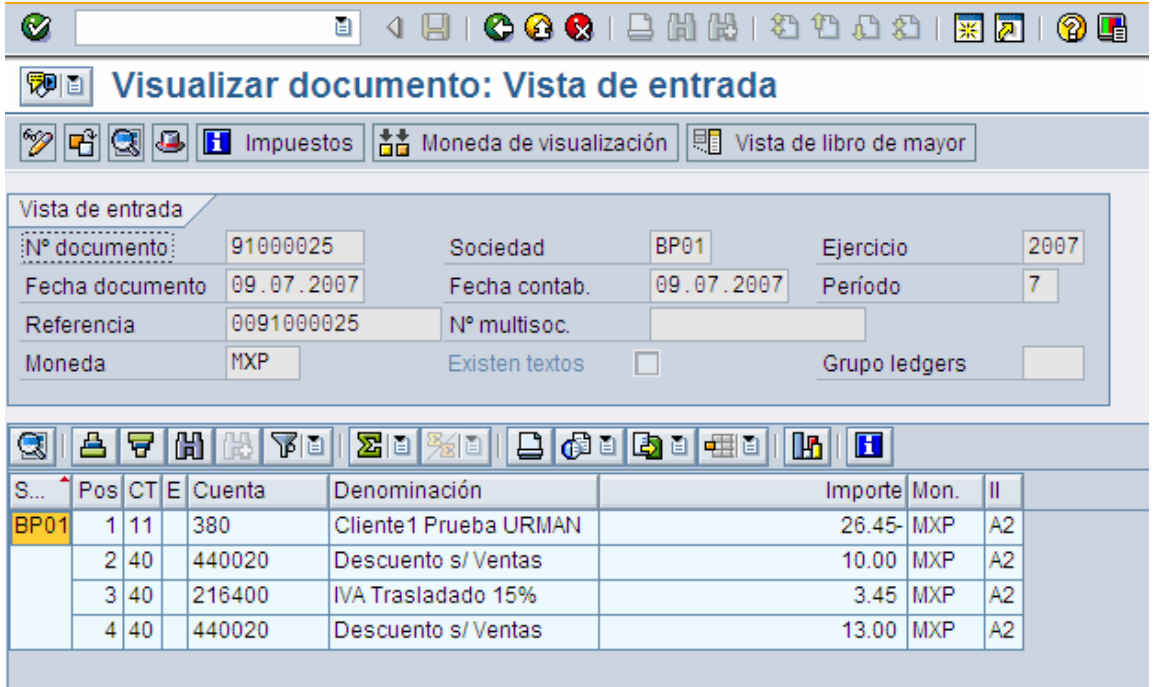

Para regresar a la pantalla inicial de factura haga clic en *Back* .

### <span id="page-9-0"></span>**Impresión de Factura.**

1.- En la pantalla inicial de Modificación de Factura(VF02), desde la barra de menú, acceda a *Factura* → *Dar Salida*.

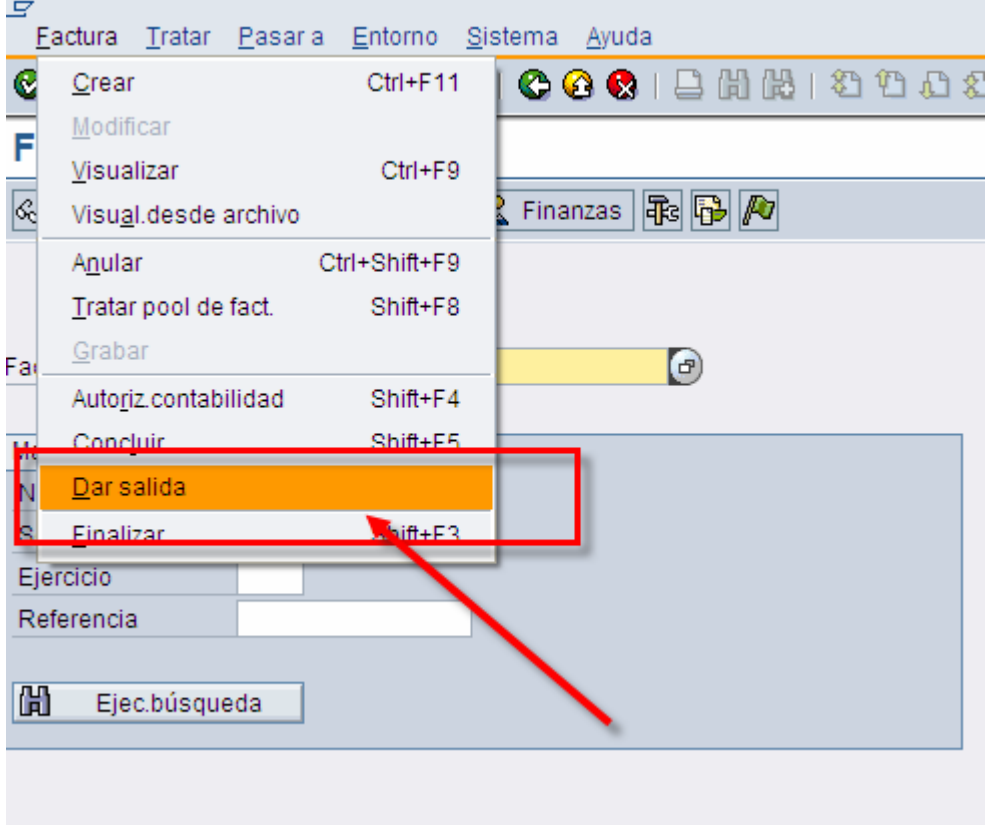

2.- En la pantalla de diálogo de Dar Salida, asegúrese de que este seleccionada una línea con el mensaje **RD00**.

3.-. Para visualizar el documento, haga clic en V*isualización de Impresión* .

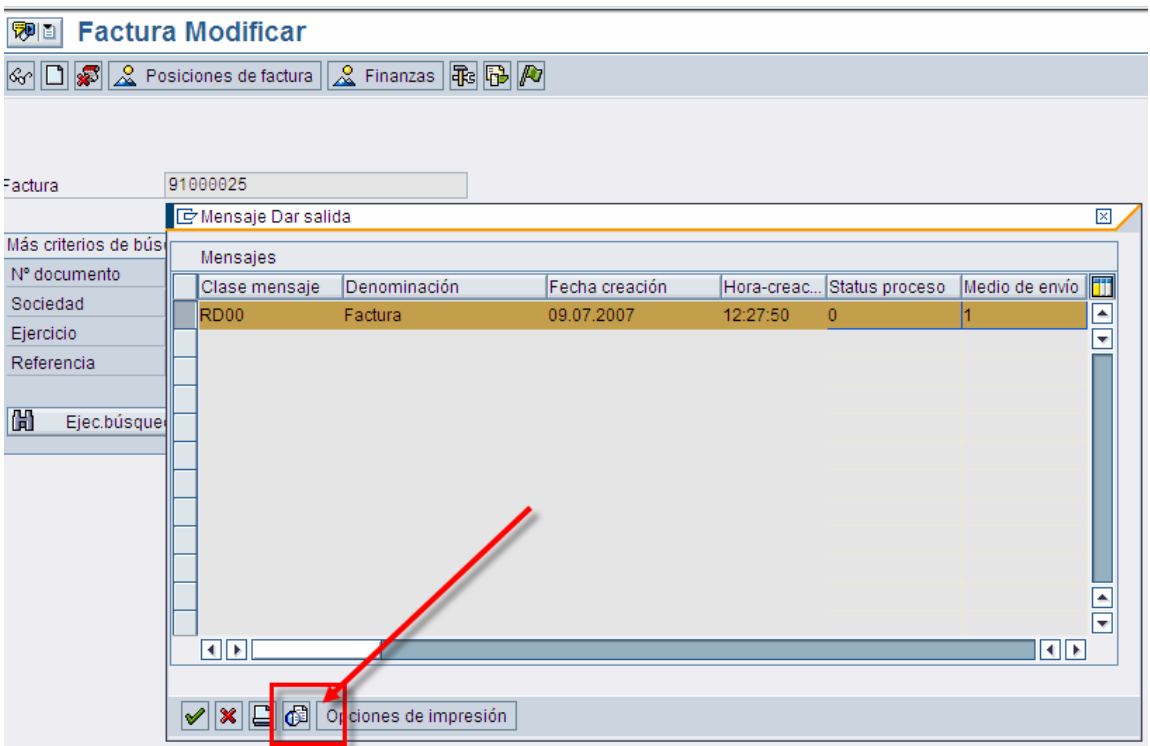

4.- Para imprimir en papel hay que hacer lo siguiente , seleccione el botón .

Utilice como dispositivo la impresora LOCL y marque los campos de Salida inmediata y liberar tras impresión e indique la cantidad de impresiones en el campo cantidad de mensajes.

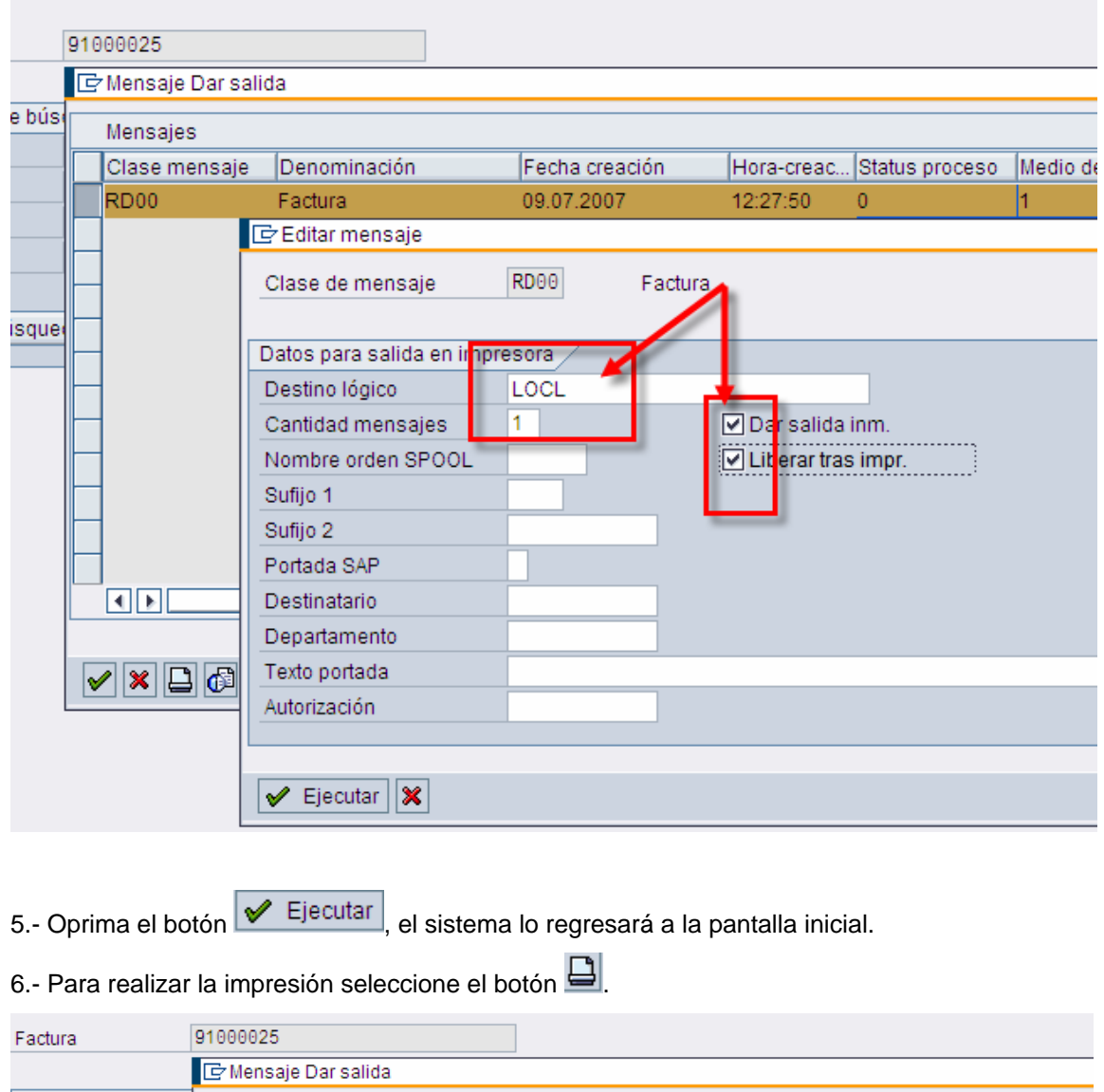

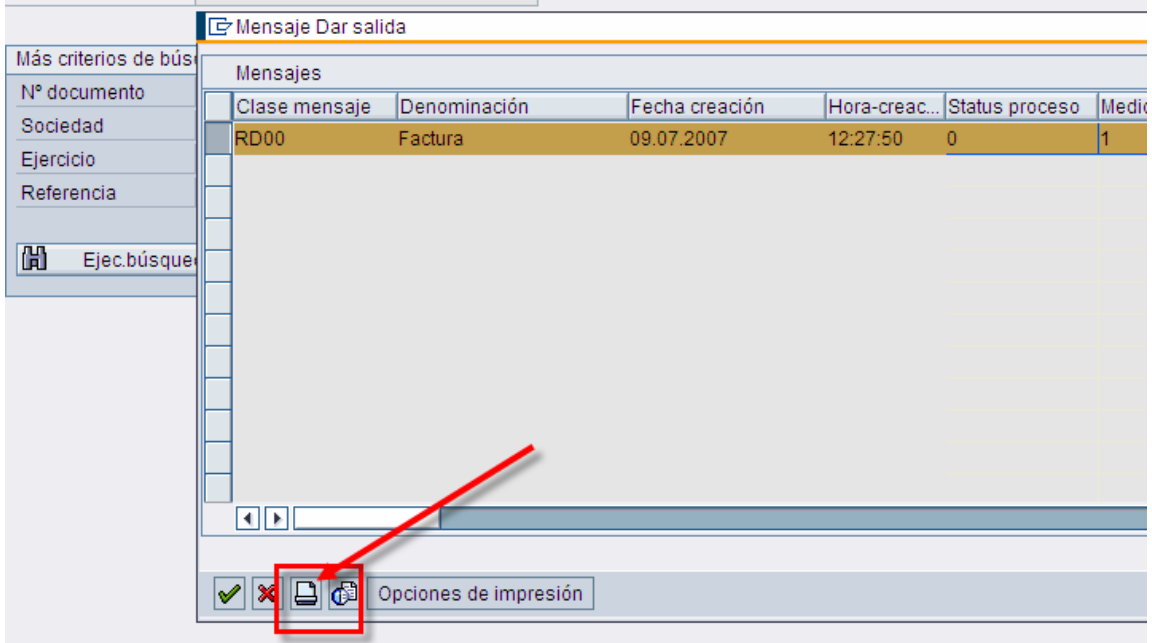

.

### <span id="page-12-0"></span>**Posibles errores al crear la Nota de Crédito o abono.**

En ocasiones al intentar crear la nota de crédito puede aparecer ciertos errores al intentar grabar el documento.

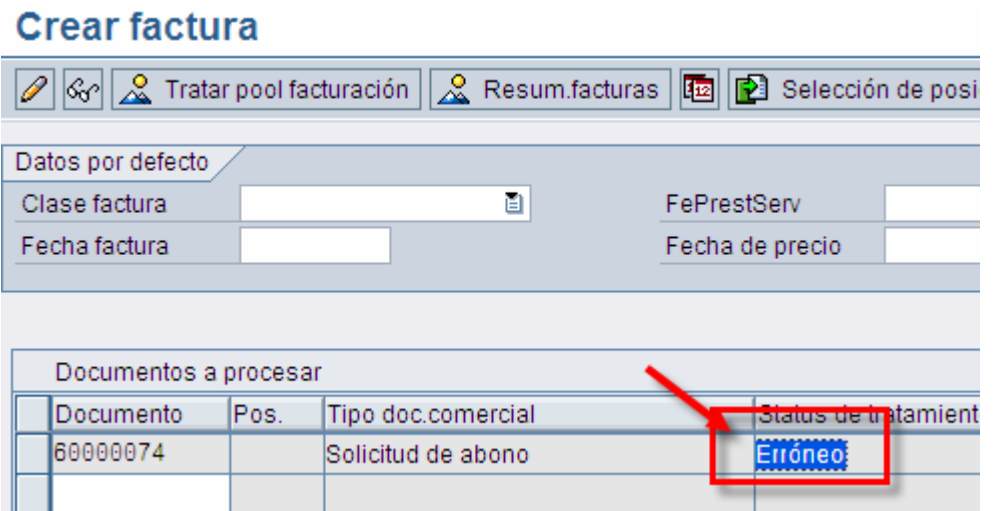

Se debe checar el log para ver de que se trata el error, el más común de los errores se presenta debido a que la solicitud de nota de crédito no ha sido liberada, debemos seleccionar la ruta Tratar  $\rightarrow$  Log.

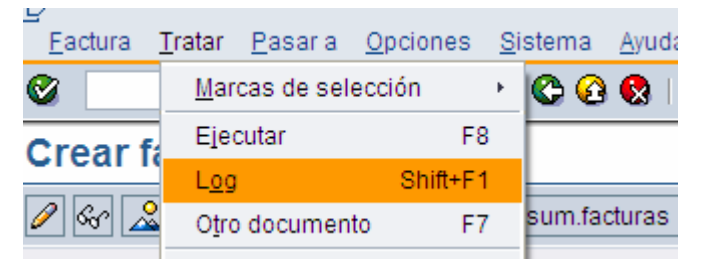

El sistema despliega el error.

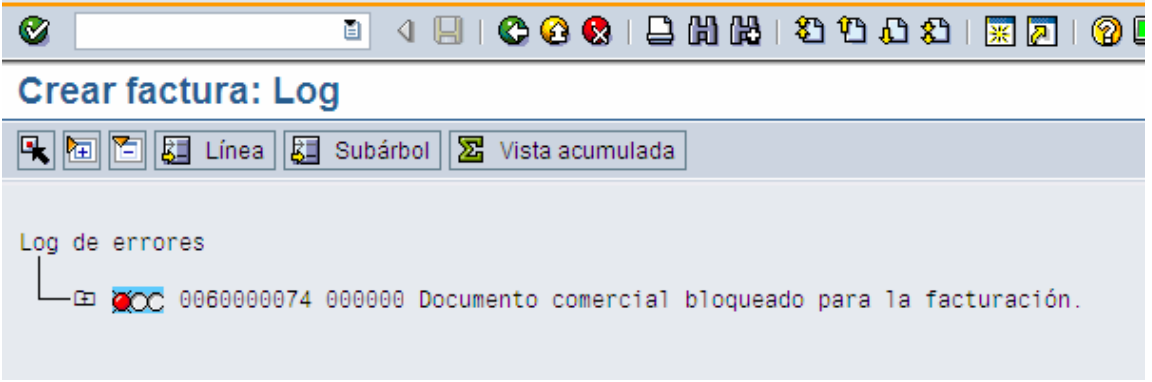

## <span id="page-13-0"></span>**Pool de Facturación.**

En caso de que requiera hacer la facturación para más de una entrega lo puede hacer a través del pool de facturación.

#### **Procedimiento**

Inicie la transacción utilizando la ruta del menú o el código de transacción:

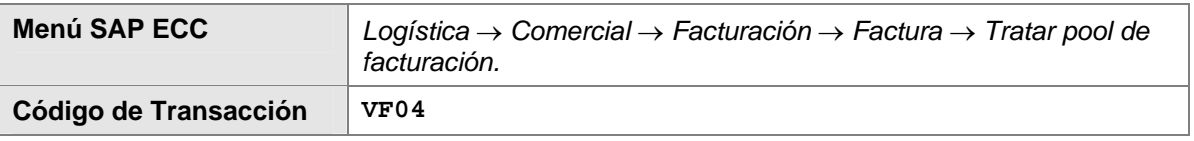

1. En la pantalla de *Tratar pool de facturación*, ingrese los datos necesarios y/o siga las instrucciones de acuerdo a la siguiente tabla*:*

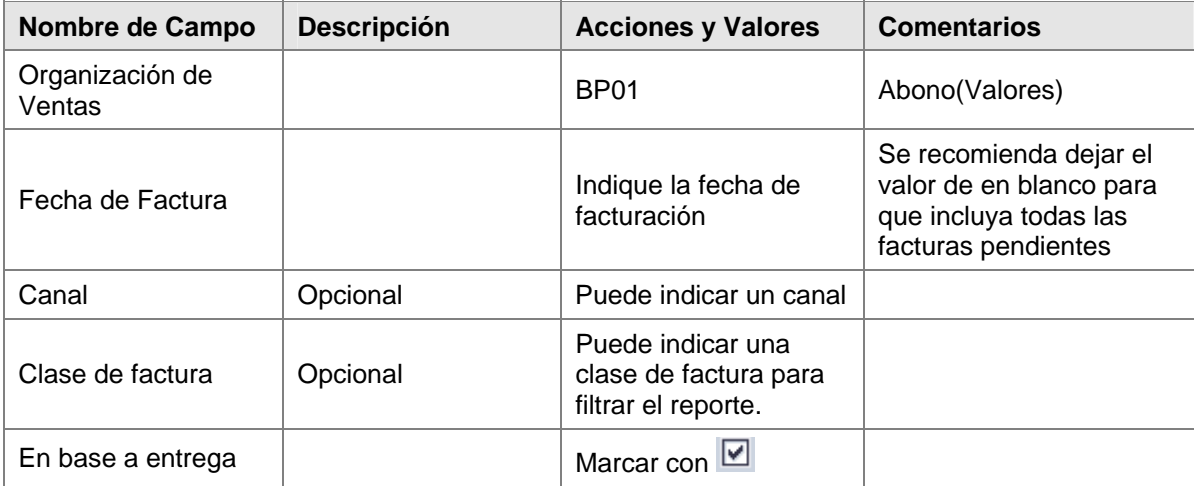

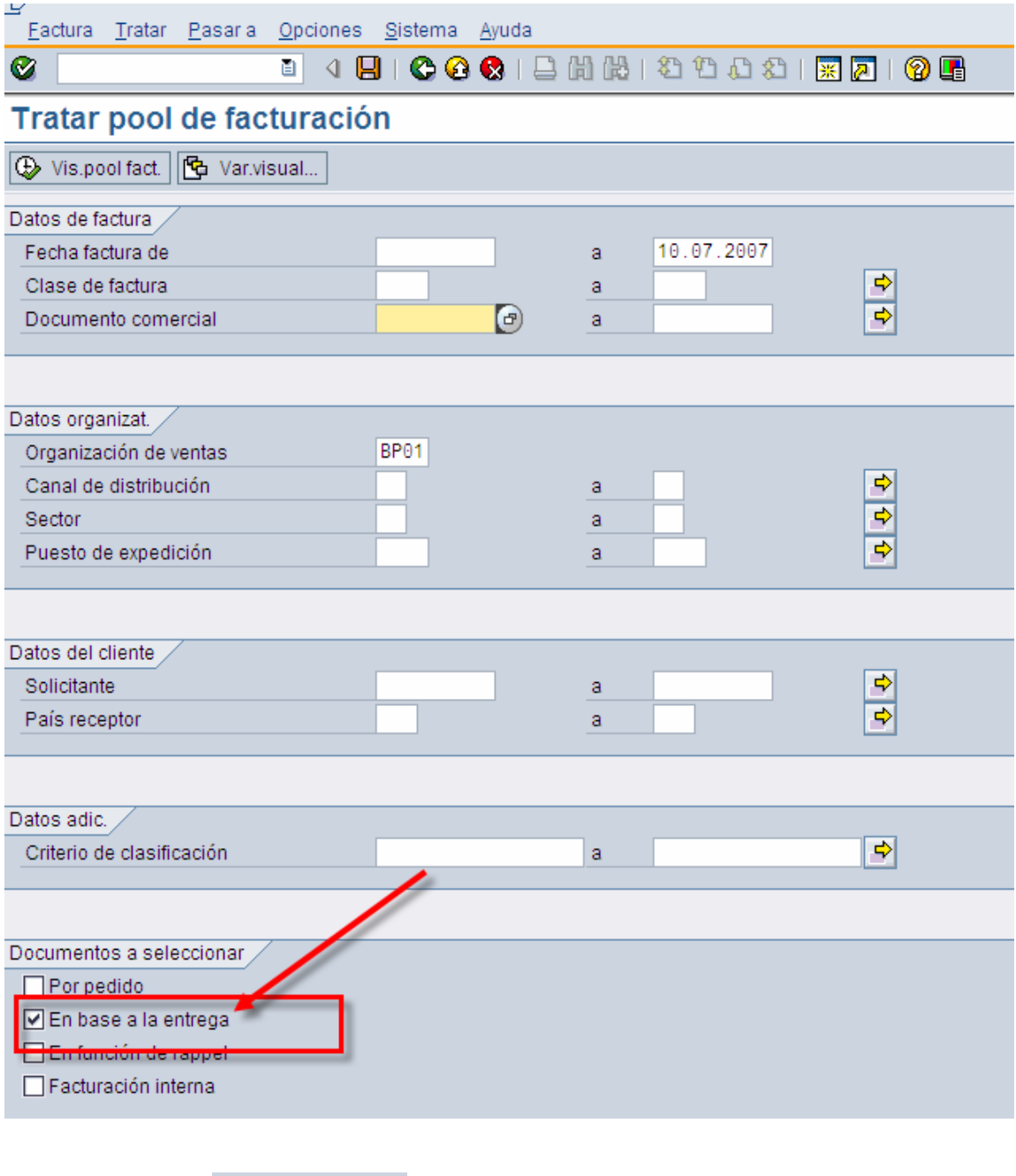

2.- Oprimir el botón  $\boxed{\bigoplus_{v \in S} v}$ is.pool fact. para que el sistema despliege todas las entregas pendientes de factura.

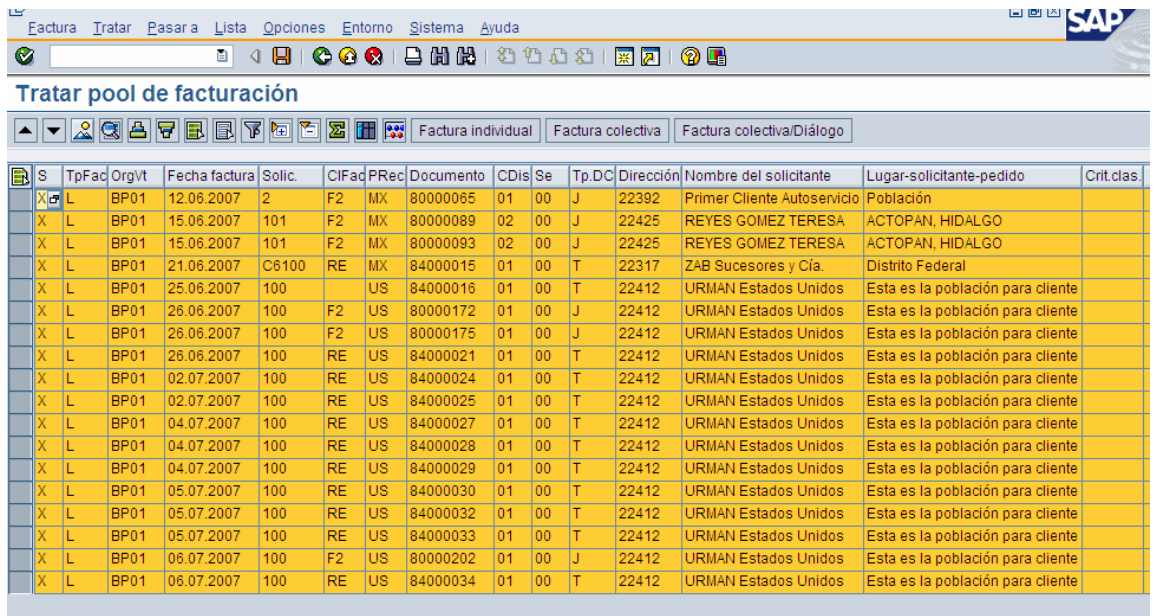

3.- Oprimir el botón Factura individual